## **Как авторизоваться в ГИС АО «Навигатор»?**

**Шаг 1.** Войдите на сайт «Навигатор дополнительного образования Архангельской области»: [https://dop29.ru](https://dop29.ru/) Нажмите вкладку «Вход через Госуслуги» в правом верхнем углу экрана.

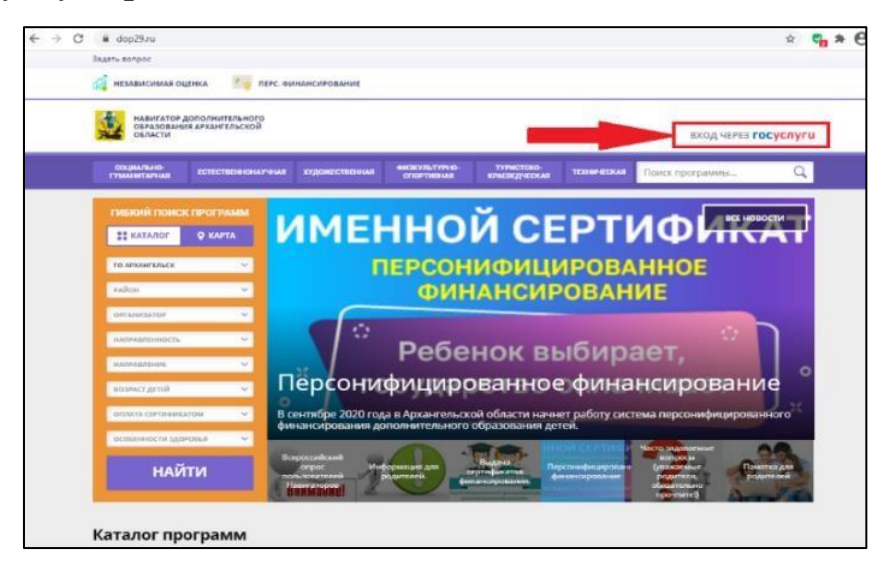

**Шаг 2.** Заполните необходимые поля для авторизации - введите данные для входа на портал Госуслуги.

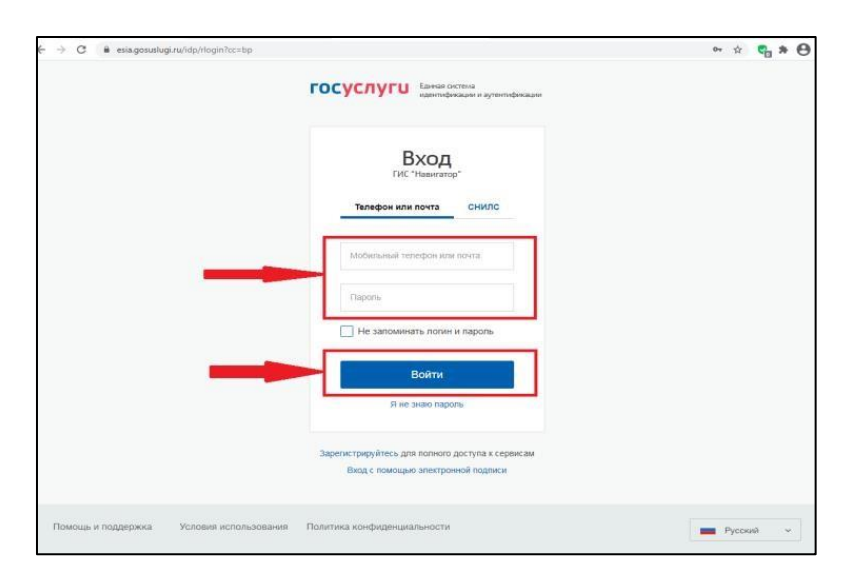

**Шаг 3.** Зайдите в личный кабинет. Нажмите на ФИО в правом верхнем углу экрана.

Для зарегистрированных пользователей: проверьте данные ребенка (детей) во вкладке «Дети».

Для незарегистрированных пользователей: Заполните информацию о ребенке, проверьте данные и нажмите вкладку «Добавить ребенка».

## **Как записать ребенка на программу в ГИС АО «Навигатор»?**

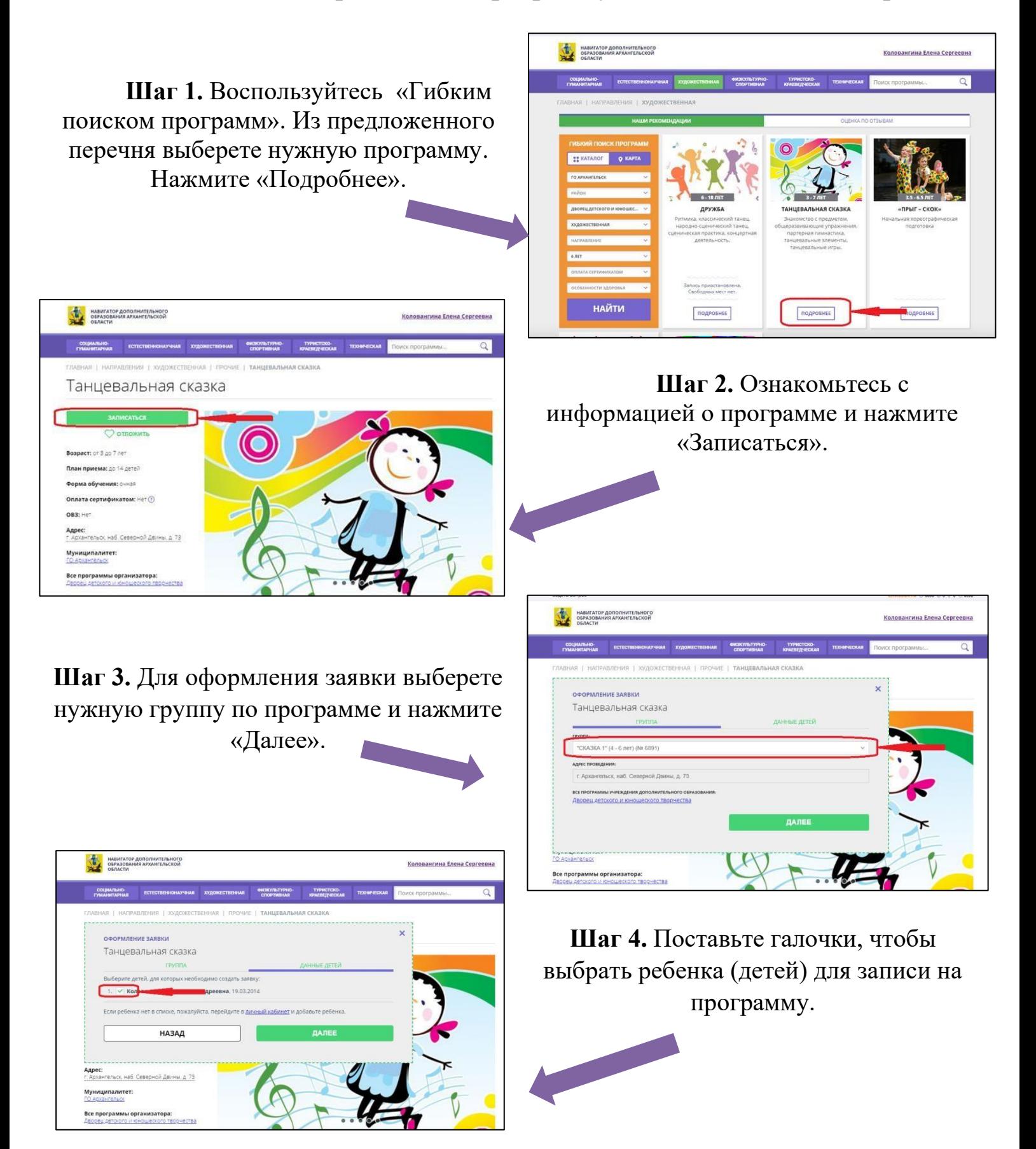

Поздравляем! Ваша заявка успешно создана. Организаторы программы должны ее обработать.